### EMS Web App (reservations.trincoll.edu)

#### Entering a Reservation:

The default screen when you open the Web App is "My Home". The "Site Home" page provides general information about reserving space and the left-side menu.

On "My Home", you will see a list of your templates and bookings. To make a reservation choose the proper template and click on the "book now" button. You may also do this from the "Create A Reservation" page. You can navigate there from the list on the left hand side of the page.  $\mathcal{D}$ 

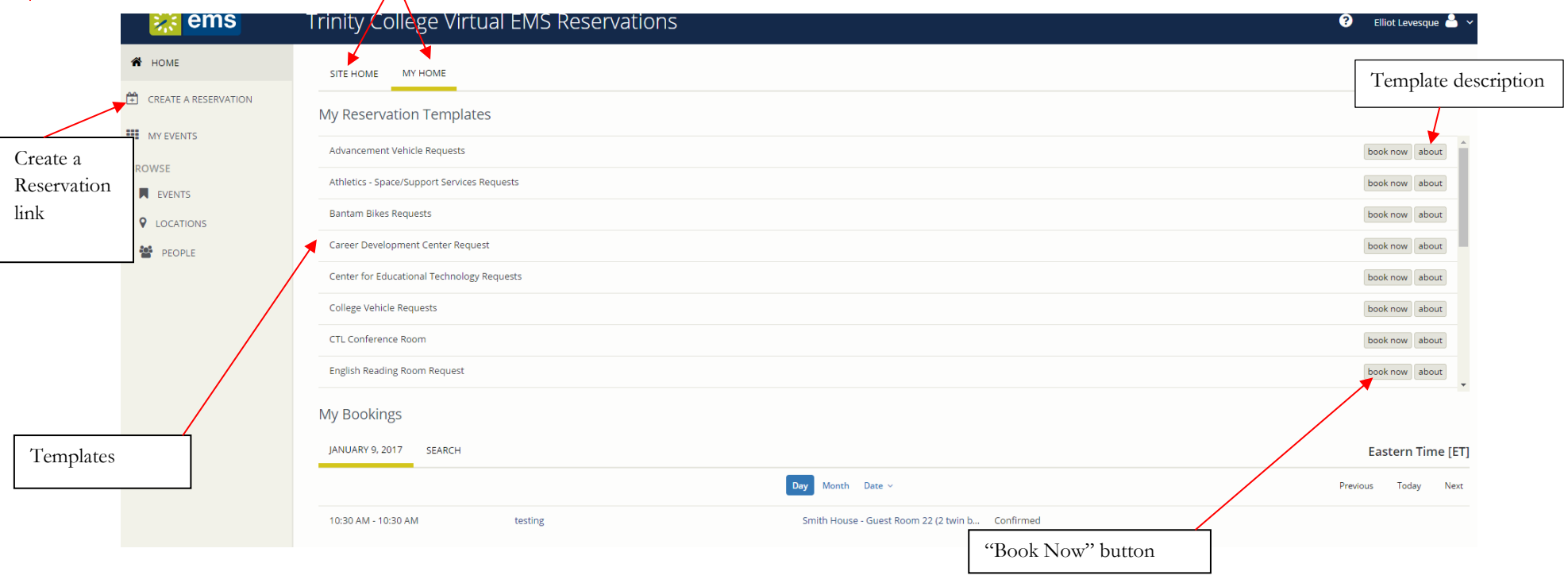

Once you click "book now" you will move to the reservation screen (see next page):

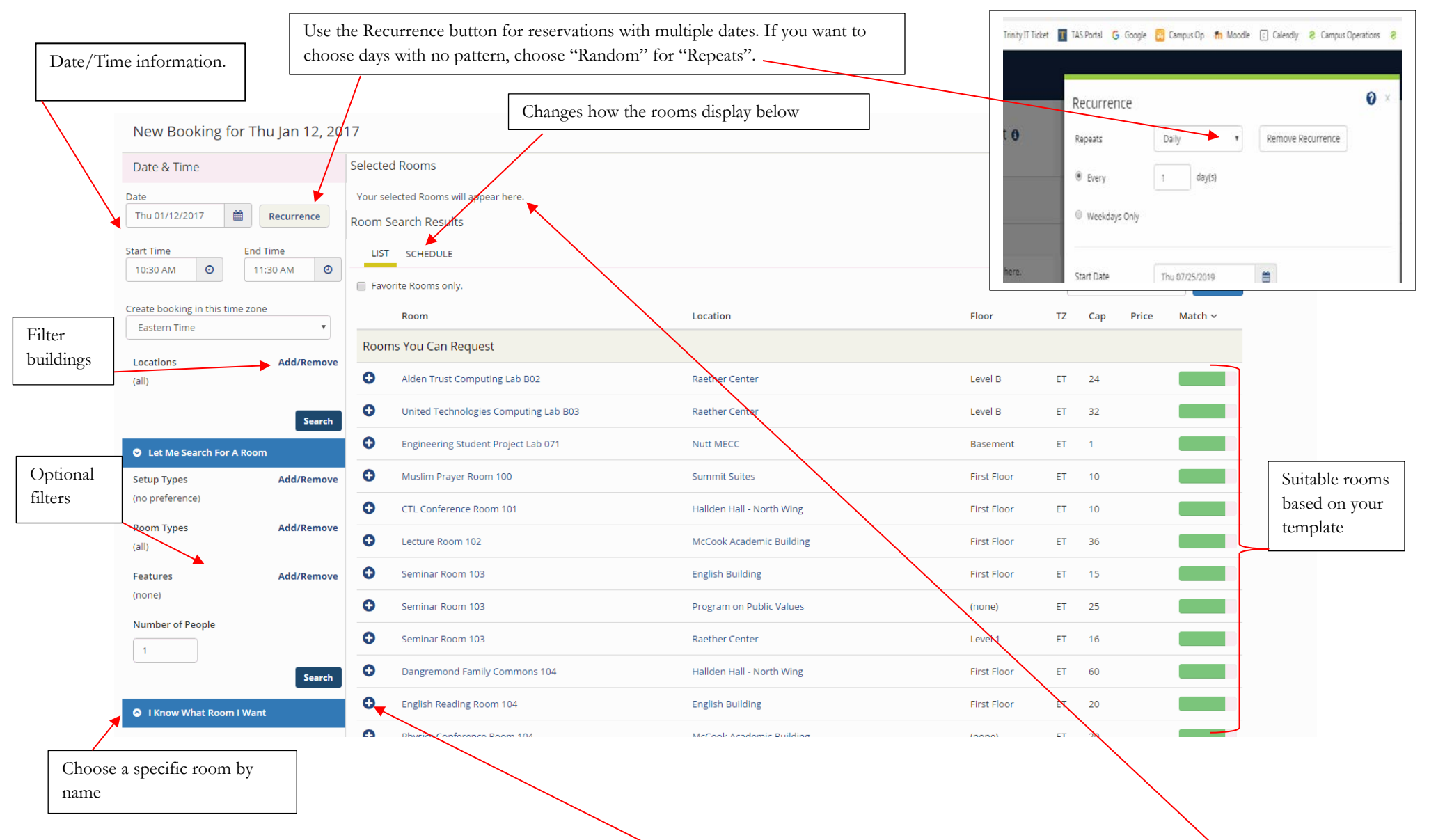

When you have chosen the room you want, click on the blue plus sign next to the room, and it will appear at the top of the page. You will be asked to confirm set up type and number of attendees.

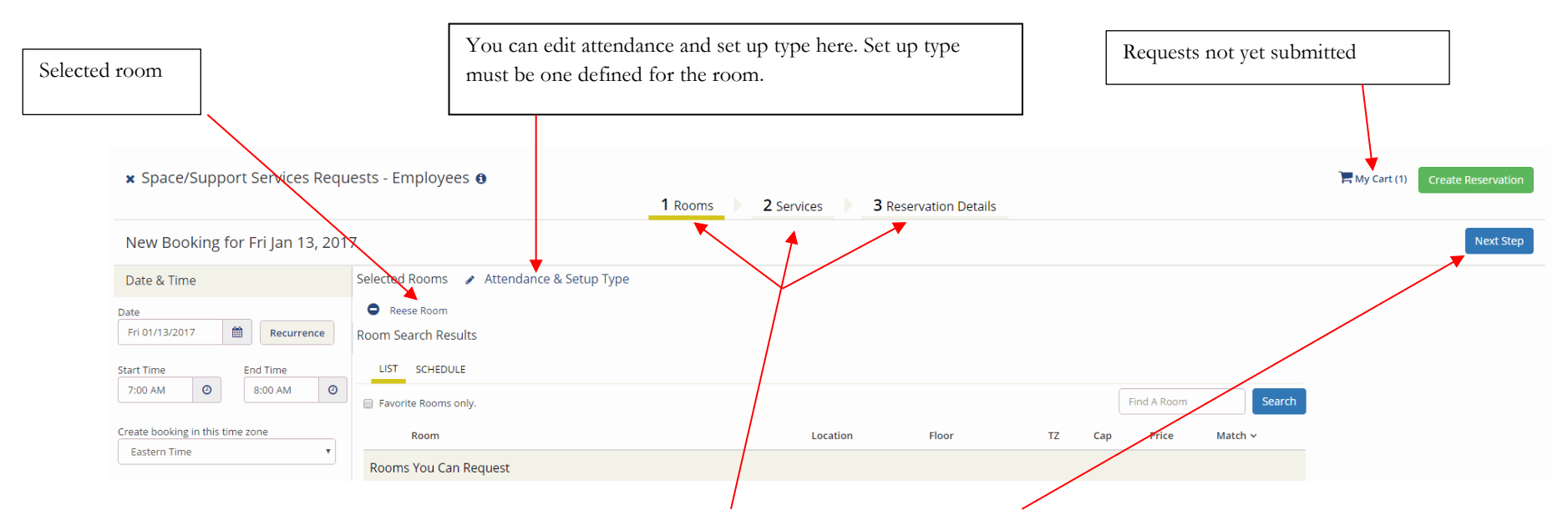

To move to the next step, you may either click one of the tabs at the top or the "Next Step" button. If you need Media Technology to support your event, you can select this on the next step, "Services".

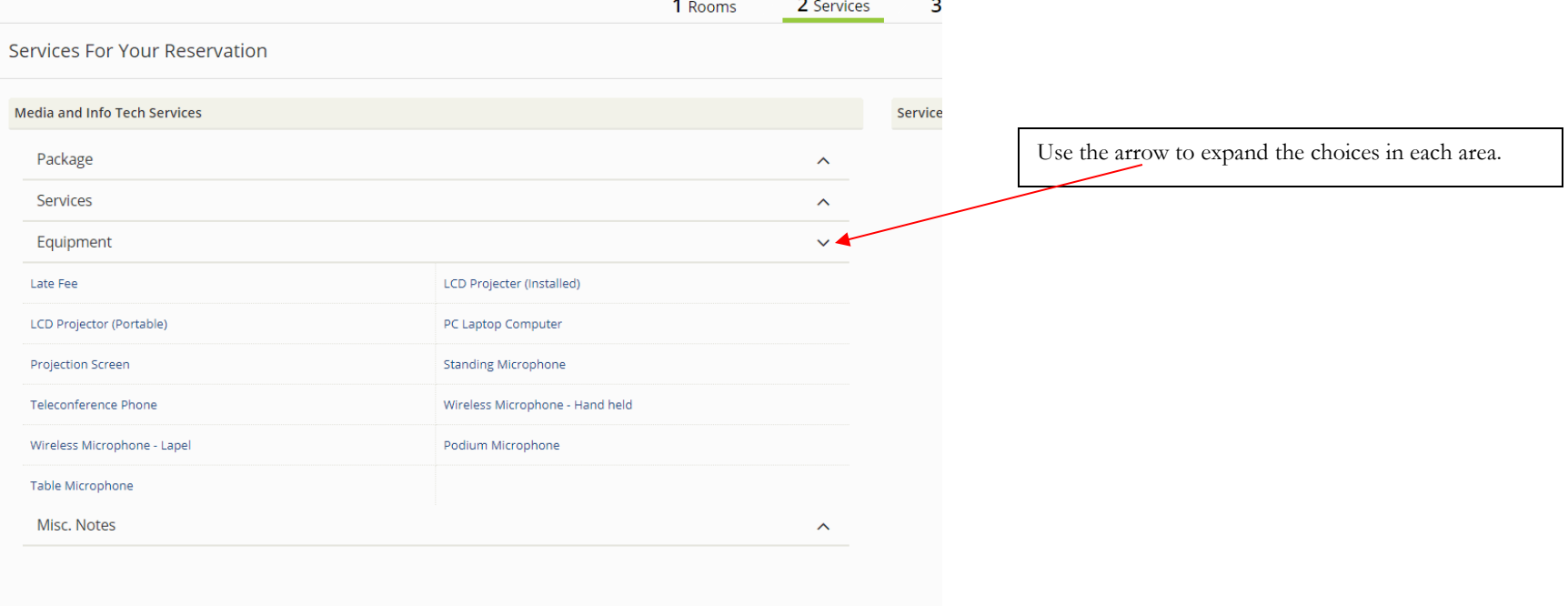

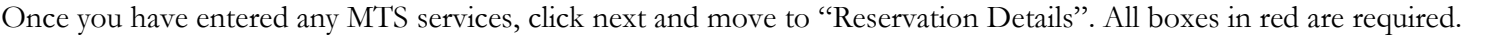

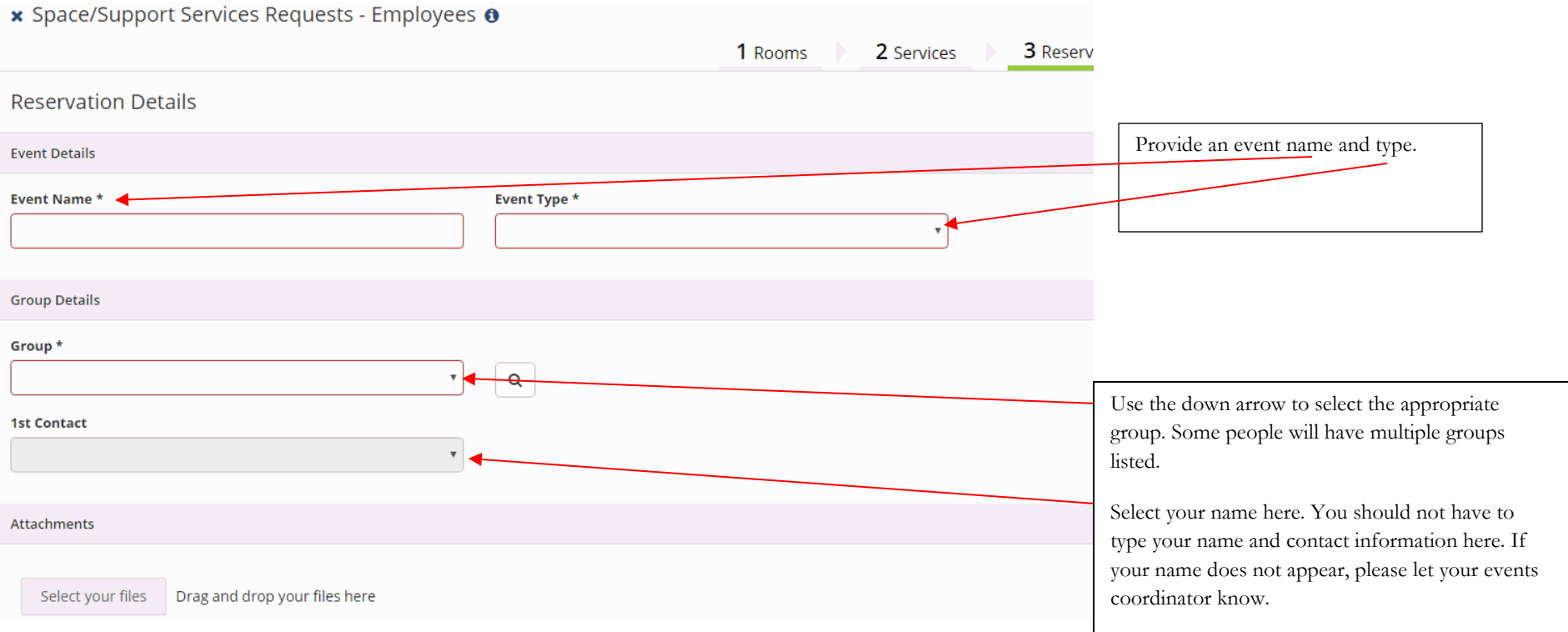

The second half of this page has questions pertaining to your event information. This information helps the Events Office, Campus Safety, MTS and Dining Services plan your event successfully. Please complete this section fully and accurately as it will help everyone involved. All fields with an asterisk are required.

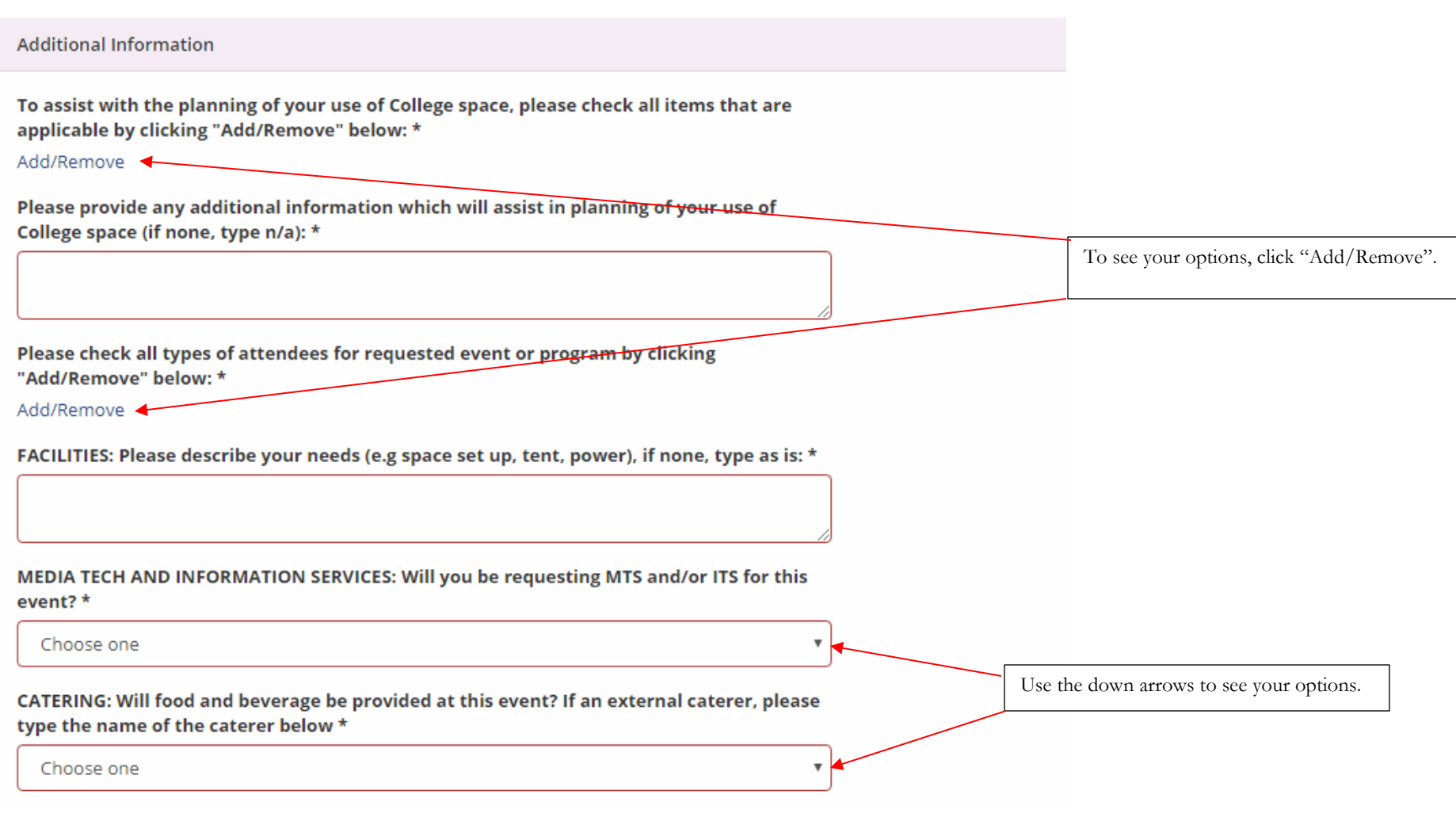

#### **External caterer**

ALCOHOL: Service must be provided by Dining Services along with any food needs. Will you be requesting alcohol to be served at this event? \*

Choose one

**Billing Information** 

**Billing Reference \*** 

1100-95000-9410000

DEPT ACCOUNT #: The # in the Billing Reference box at the bottom of this web page (do not edit) refers to your dept. # in PeopleSoft and validates the reservation. If a different account is to be used for event charges, please provide the account # below

> When you choose your group above, it should automatically add your account number under "Billing Reference".

> If that number is not the one you want to use, add the correct one under "Dept Account #".

Once you have completed this page, click "Create Reservation" in the lower right to submit your request. The page below will appear after you submit.

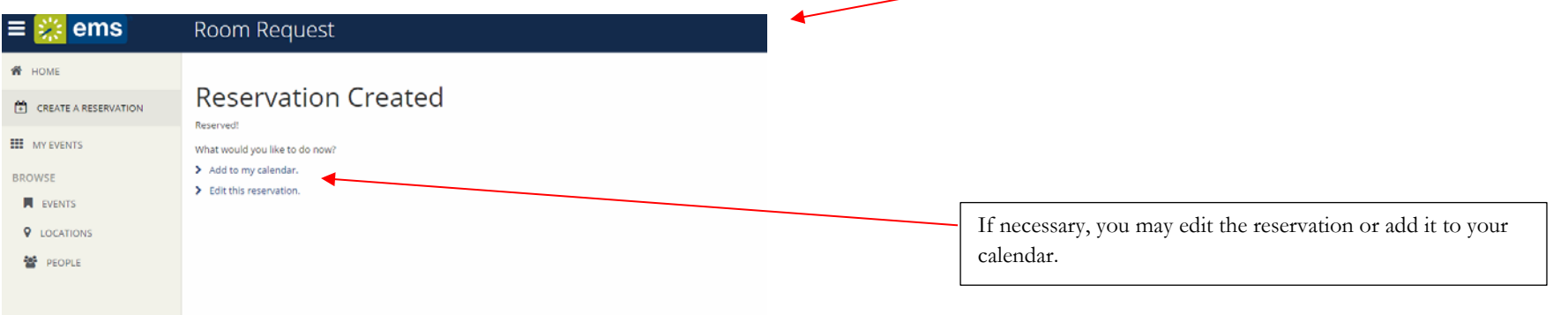

 $\overline{\mathbf{v}}$ 

# Editing a Reservation:

Please keep in mind that when you edit an existing reservation it will revert back to a web request even if it was previously confirmed.

To edit a reservation, you need to navigate to "My Events". Although "My Bookings" looks promising, this section only provides information.

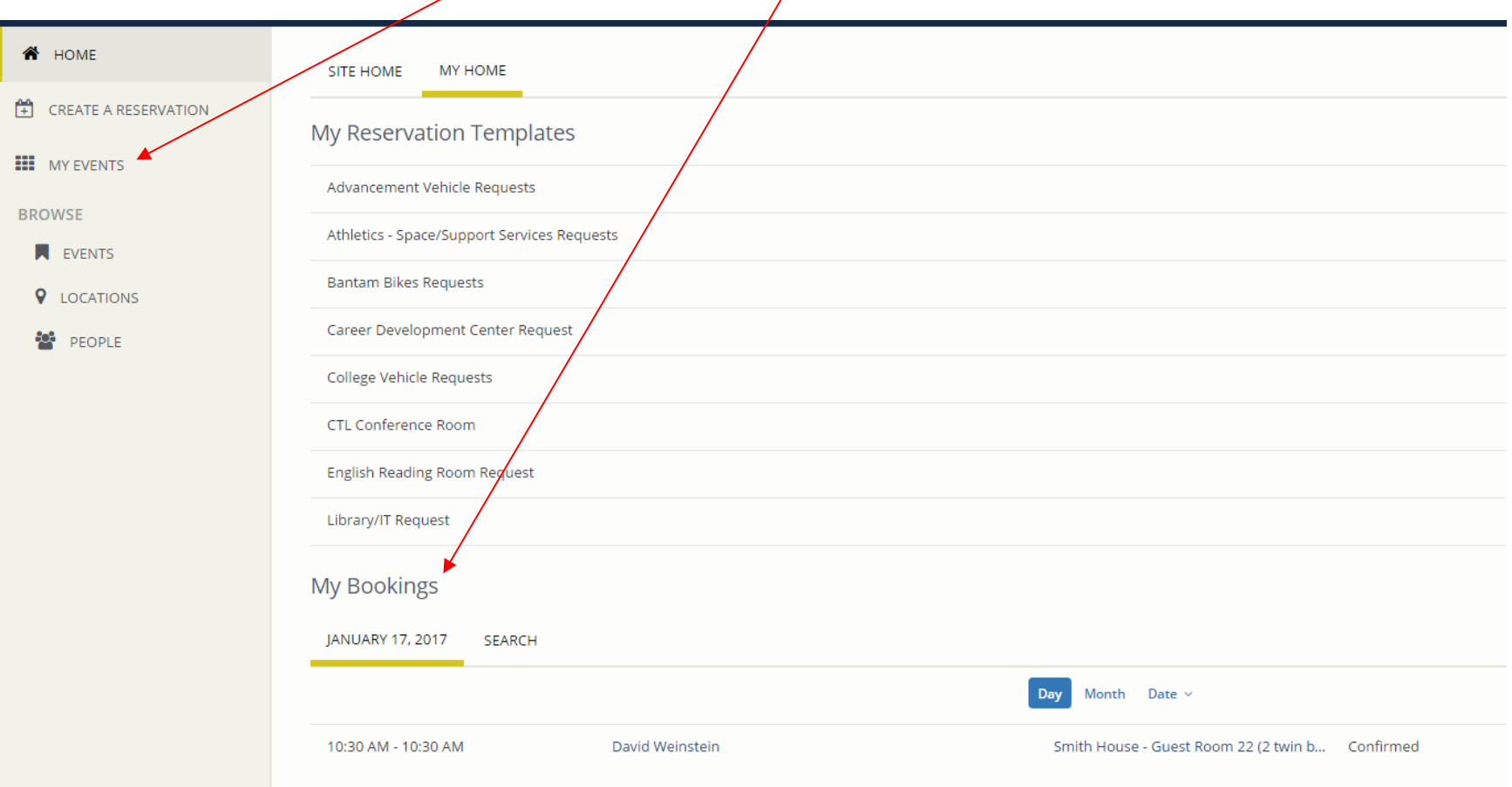

"My Events" shows you all of your reservations, both current and past. From this page, you can search for specific reservations and then enter that reservation to edit it. Click on the name of the reservation to enter that reservation.

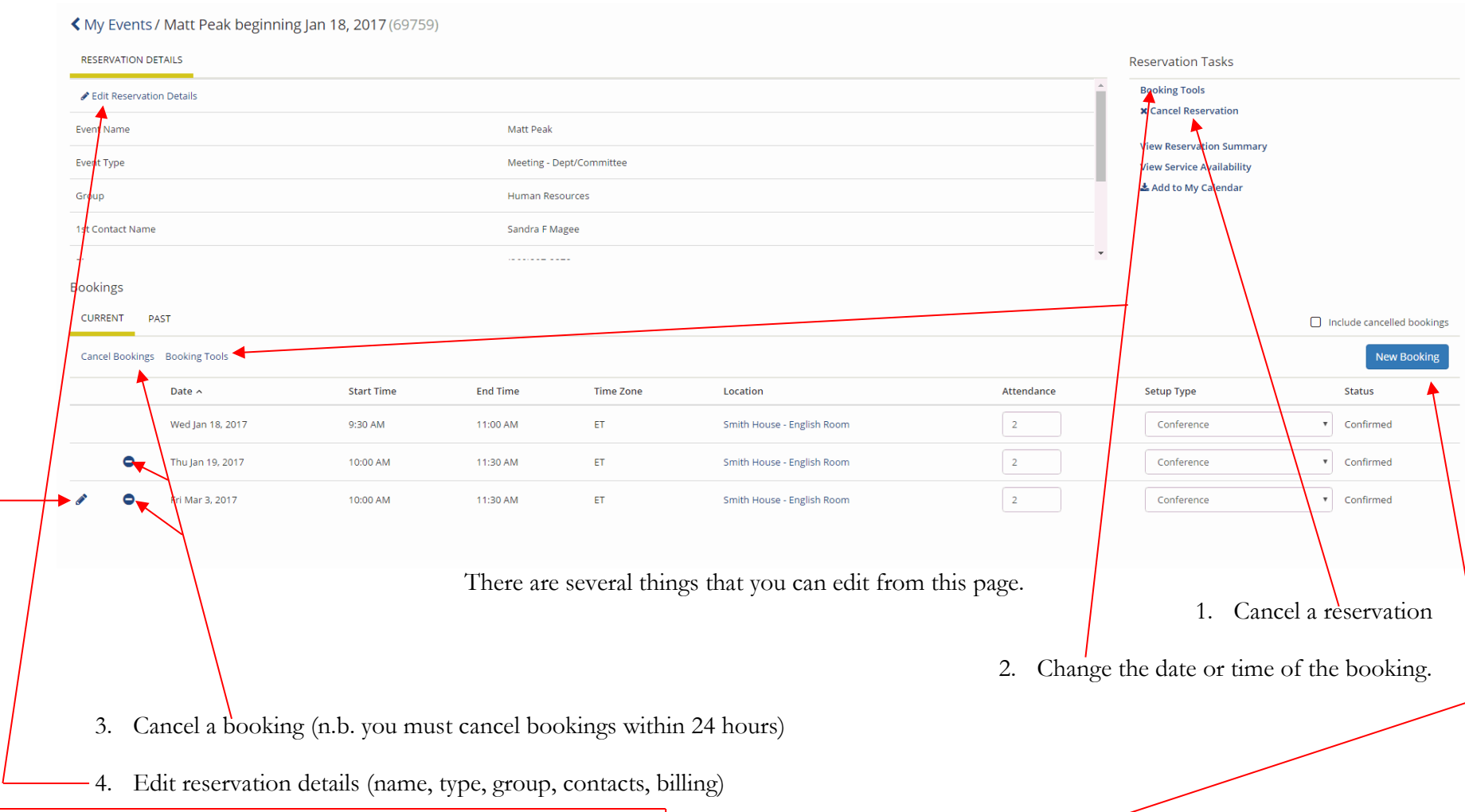

5. There are two other major changes you can make, editing the booking and adding a new booking.

## Editing a Booking:

If you click on the pencil to edit a booking, you will see the screen below (n.b. you may only edit up to 48 hours before the booking):

Edit Booking Fri Mar 3, 2017 **Event Details** Room Search Results / Attendance & Setup Type LIST SCHEDULE **Event Name** Matt Peak Find A Room Search Favorite Rooms only. Event Type \* 12 PM 1  $10<sub>1</sub>$ 7 AM  $\overline{8}$ 10  $11$  $\overline{2}$  $\overline{4}$  $\mathbf{q}$  $11$  $\mathbf{Q}$  $\mathbf{R}$ Meeting - Dept/Committee Rooms You Can Request Date & Time  $10<sup>°</sup>$  $11$  $12 PM$  1  $10<sub>1</sub>$  $-11$ 7 AM  $\overline{2}$  $\overline{A}$  $\mathbf{Q}$ Smith House (ET) Cap Date English Room  $10$ 雦 Fri 03/03/2017 **O** Painter Room  $10$ **Start Time End Time**  $\bullet$ Reese Room 70 10:00 AM  $\odot$ 11:30 AM  $\odot$ **Availability Legend** Create booking in this time zone **Update Rooking** Cancel Eastern Time  $\bar{\mathbf{v}}$ If you are using the same room, but changing other aspects, click Locations **Add/Remove** "Update Booking" when done. Smith House Search C Let Me Search For A Room If you are changing the room (as well as other aspects), then click the blue I Know What Room I Want plus sign next to the room you want to use. This will load a page with only Room Name the new room showing in the grid. Once everything is set, click "Update  $\Omega$ Booking" to finish the update.This is the same as entering a new reservation. You can change name, type, date, time and location.

# Adding a Booking:

When you click on the "New Booking" button, you will see the page below:

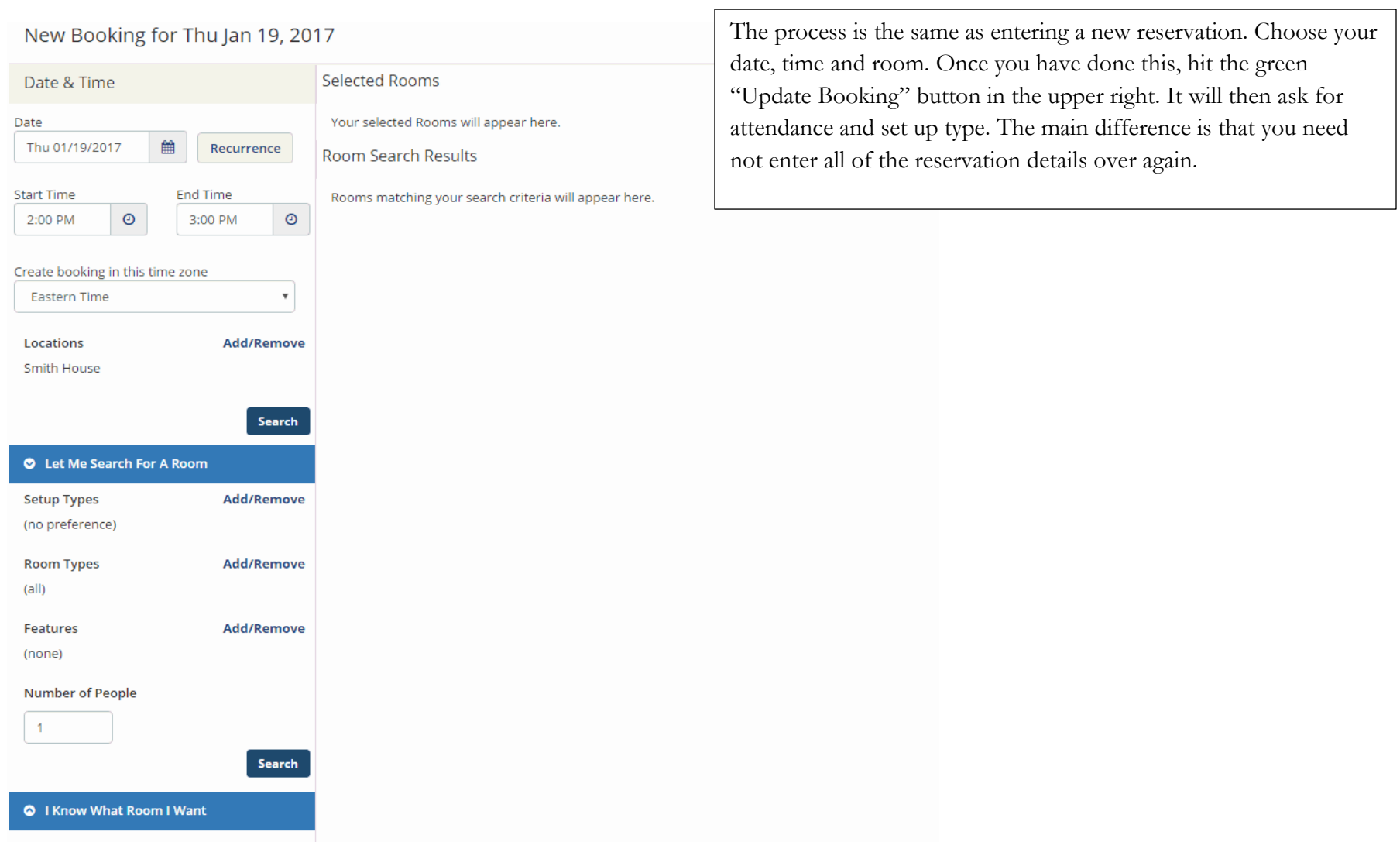